# **ICL E-Service Shipping Instruction User Guide**

#### **Login Instructions**

- 1. Using an Internet Browser, go t[o http://eservice](http://eservices.icl-ltd.com/)s.icl-ltd.com
- 2. Type in the Username and Password and click on the **Login** button.

#### **Create/Update/Submit Shipping Instruction**

1. After logon, user will be routed directly to the **Submit Shipping Instruction** screen. Otherwise, from the menu bar, click on **Shipping Instruction -> Submit Shipping Instruction**

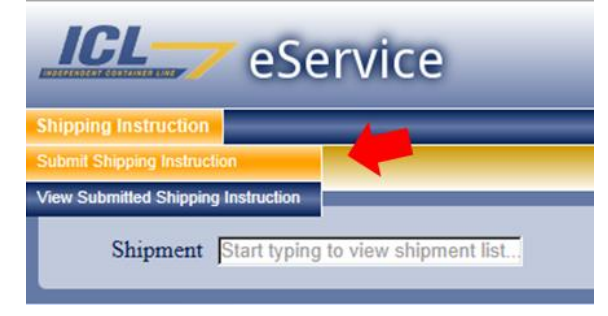

- 2. Choose the Shipment
	- a. Click on the blank text box labeled **Shipment**. A dropdown list will appear showing the list of Shipments. (If no list appears, start typing the first few digits of the Shipment number until a dropdown list appears.)

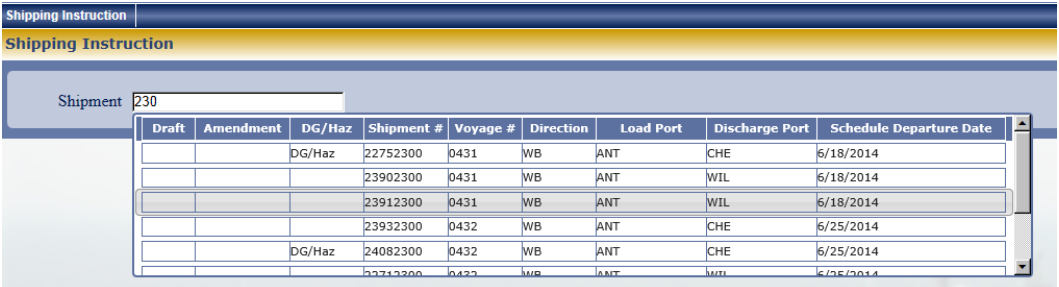

b. Click on the Shipment from the list. A Draft Shipping Instruction form is created and shown on the screen for the user to fill out.

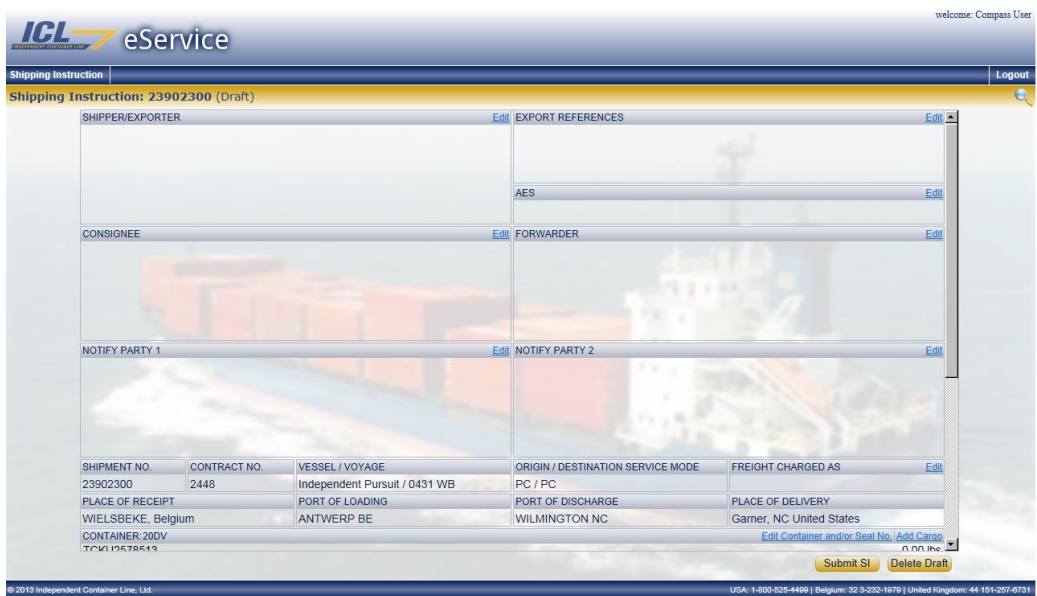

- 3. Adding a Party (Shipper, Consignee, Forwarder, Notify1 and Notify2)
	- a. Click **Edit** opposite the Party type

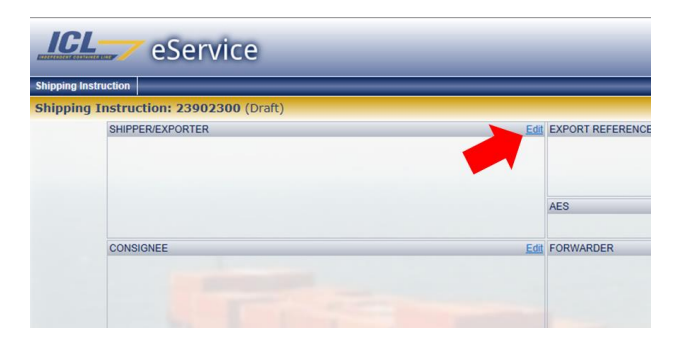

- b. On the pop-up screen that appears, either
	- i. Type the Party Name and Address directly on the bottom text box OR copy from clipboard

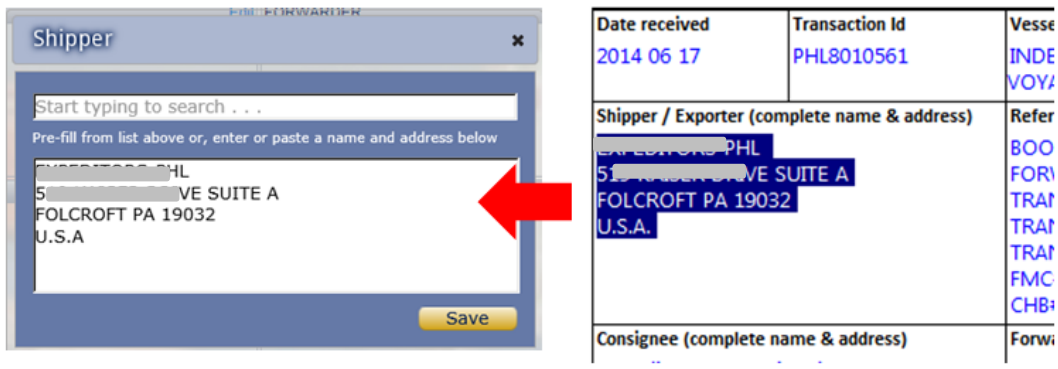

OR

ii. Choose from the list on the upper text box. (For the list to appear, start typing the first few characters of the party name on the upper text box.)

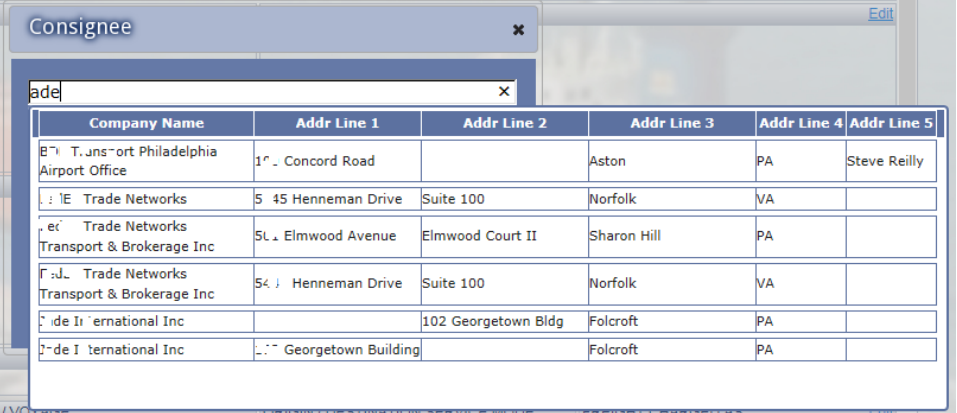

c. Click **Save**. The pop-up window disappears and the party info is populated into the form.

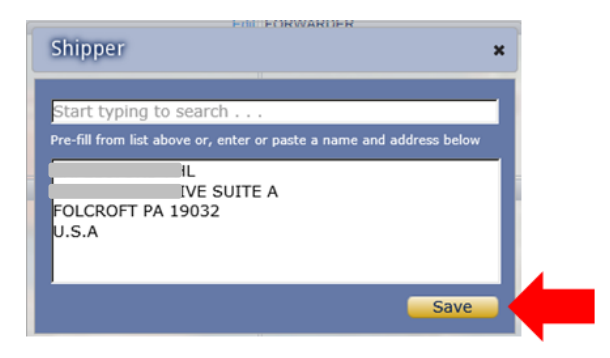

- 4. Updating the Container Number and/or Seal Number
	- a. Click **Edit Container and/or Seal No.** .

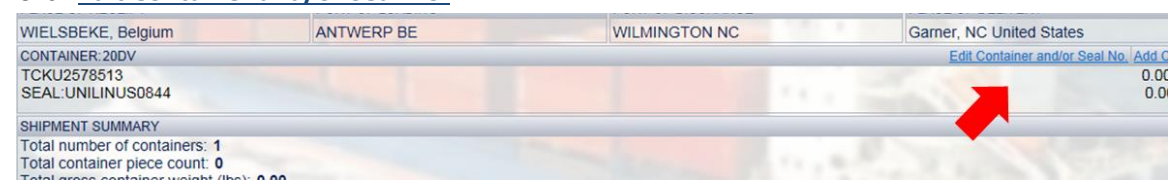

b. On the pop-up screen, type in the Container Number and/or Seal Number.

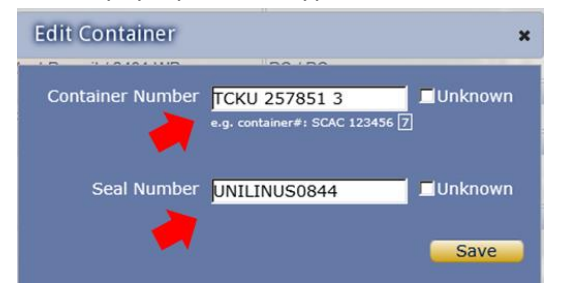

- c. Click on the **Unknown** check box if Container/Seal numbers are not yet known.
- d. Click **Save**. The pop-up window disappears and the Container/Seal info are populated into the form.

#### 5. Adding/Updating/Removing Cargo

a. Click **Add Cargo** within the appropriate Container.

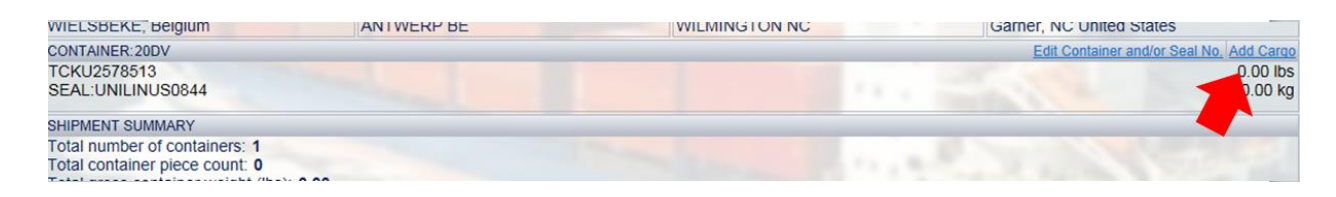

b. On the pop-up window, enter the cargo details

i. The mandatory data elements are shown with a red asterisk  $(*)$ 

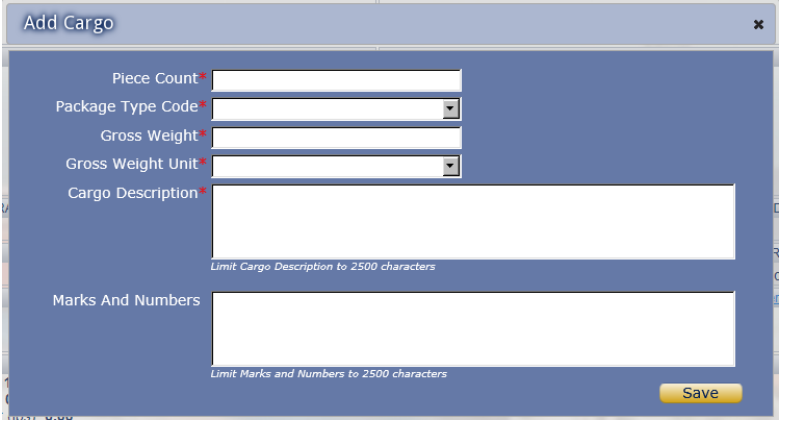

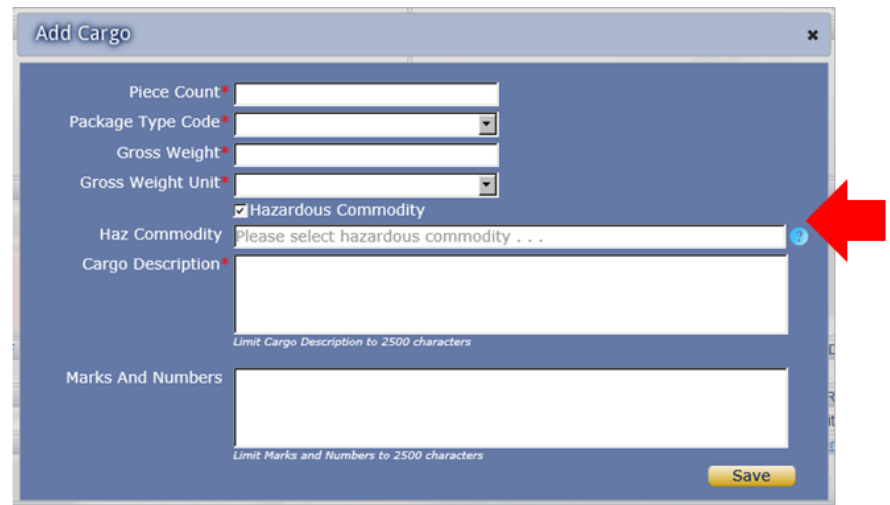

ii. If the Shipment is Hazardous, hazardous details will be required

- iii. uncheck the **Hazardous Commodity** check box for a non-haz cargo
- c. Click **Save**. The pop-up window disappears and the Cargo details are populated into the form.
- d. To Update the Cargo details, click **Edit** at the upper right corner of the Cargo. The popup window to update the cargo details appear. Click **Save** when done updating.

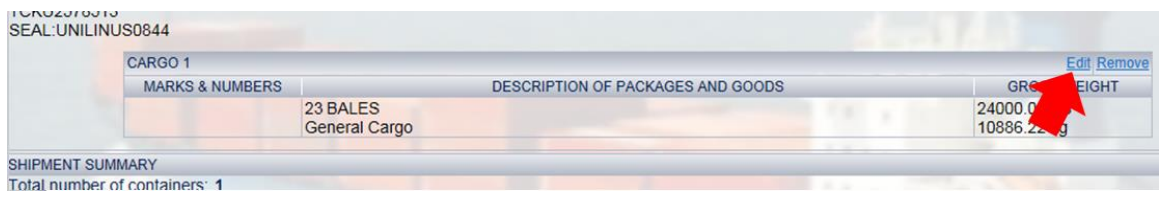

e. To Remove the Cargo, click **Remove** at the upper right corner of the Cargo. Click **Yes**, when confirmation window appears.

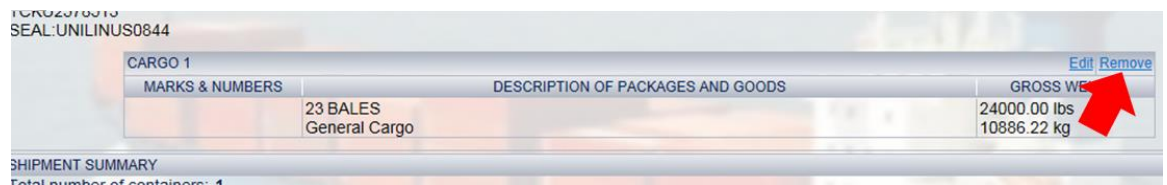

- 6. Adding/Updating References, AES, Additional Clauses, Charge Type
	- a. Click **Edit** at the upper right corner of the box containing either the References, AES or Additional Clauses

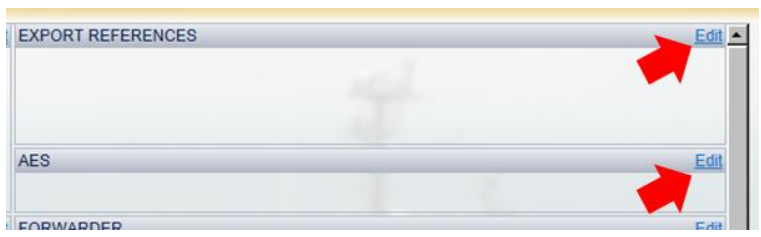

- b. On the pop-up window, fill in the appropriate text
- c. Click **Save**. The pop-up window disappears and the data is populated into the form.
- 7. Submit Shipping Instruction

Click on the **Submit SI** button

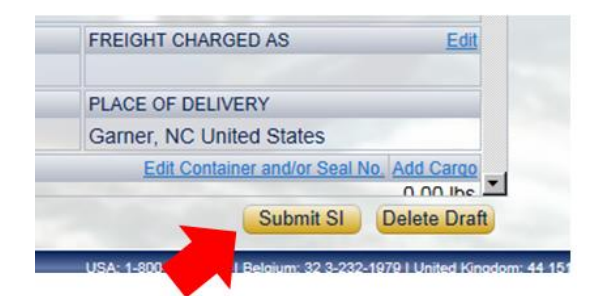

8. Delete Draft Shipping Instruction

If for any reason, the Draft Shipping Instruction needs to be deleted, click on the **Delete Draft** button. Click **Yes**, when confirmation window appears.

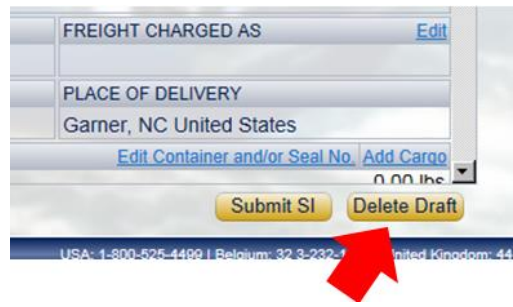

# **Viewing a Previously Submitted Shipping Instruction**

i.

1. To view a previously submitted Shipping Instruction, from the menu bar click on **Shipping Instruction -> View Submitted Shipping Instruction**

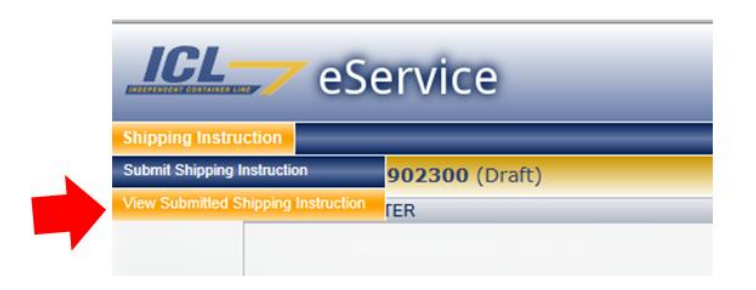

2. Click on the blank text box labeled **Shipment** OR start typing the Shipment Number on the blank text box

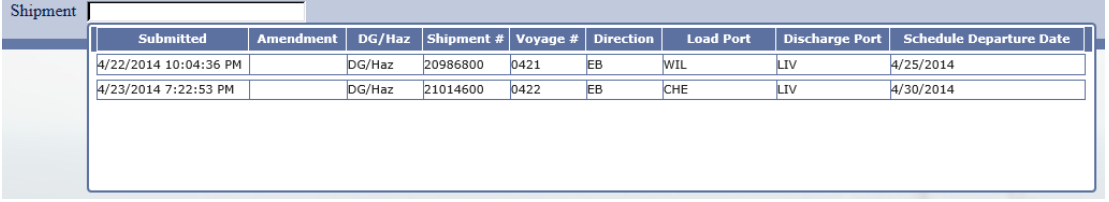

3. Click on the Shipment to view. The Shipping Instruction form appears showing the previously entered data.

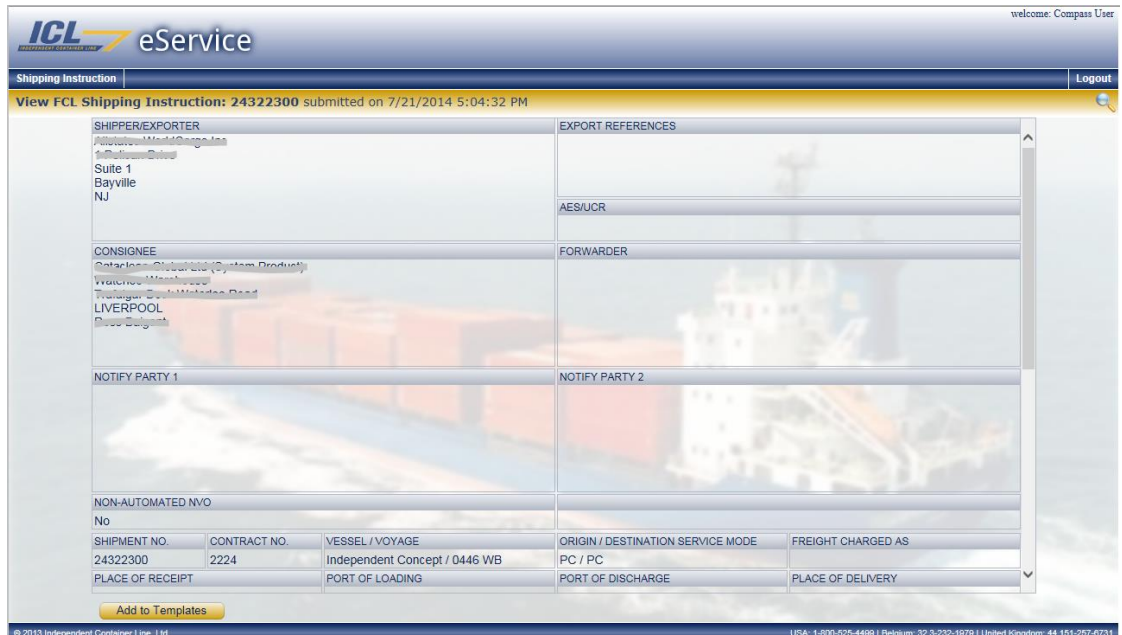

### **Creating a Template from a Submitted Shipping Instruction**

Users will be able to create a template out of a previously submitted shipping instruction, and use the template to populate the Party and Cargo information when creating a new shipping instruction.

- 1. Open a previously submitted shipping instruction that you want to make a template (see above instructions for selecting and viewing a previously submitted shipping instruction).
- 2. On the lower left corner, click on the **Add to Templates** button

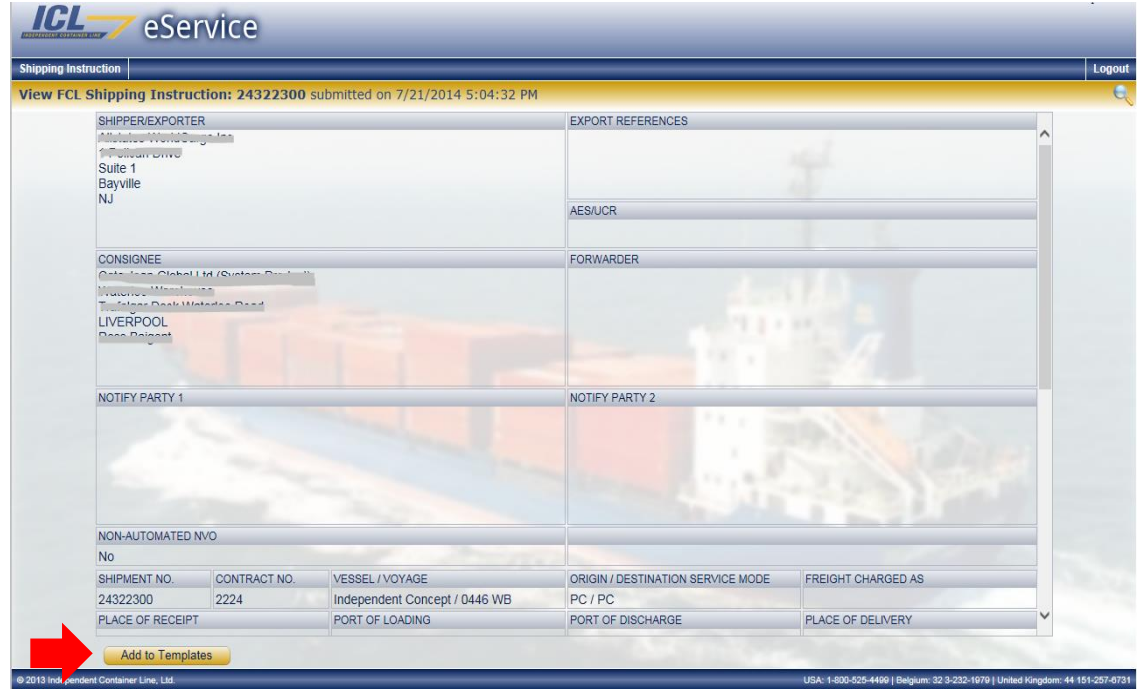

3. On the popup window, type in a name for your template and click **Save**.

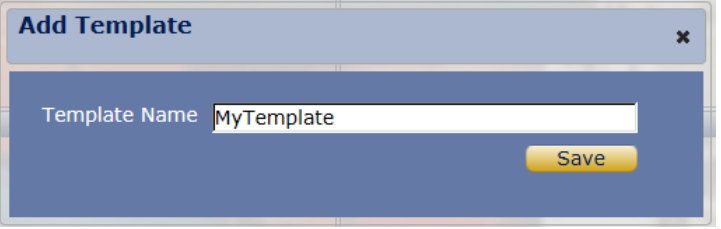

4. The template is now created and can be used when creating a new shipping instruction.

# **Using a Template when creating a Shipping Instruction**

1. To use an existing template, click on the **Copy from Template** button.

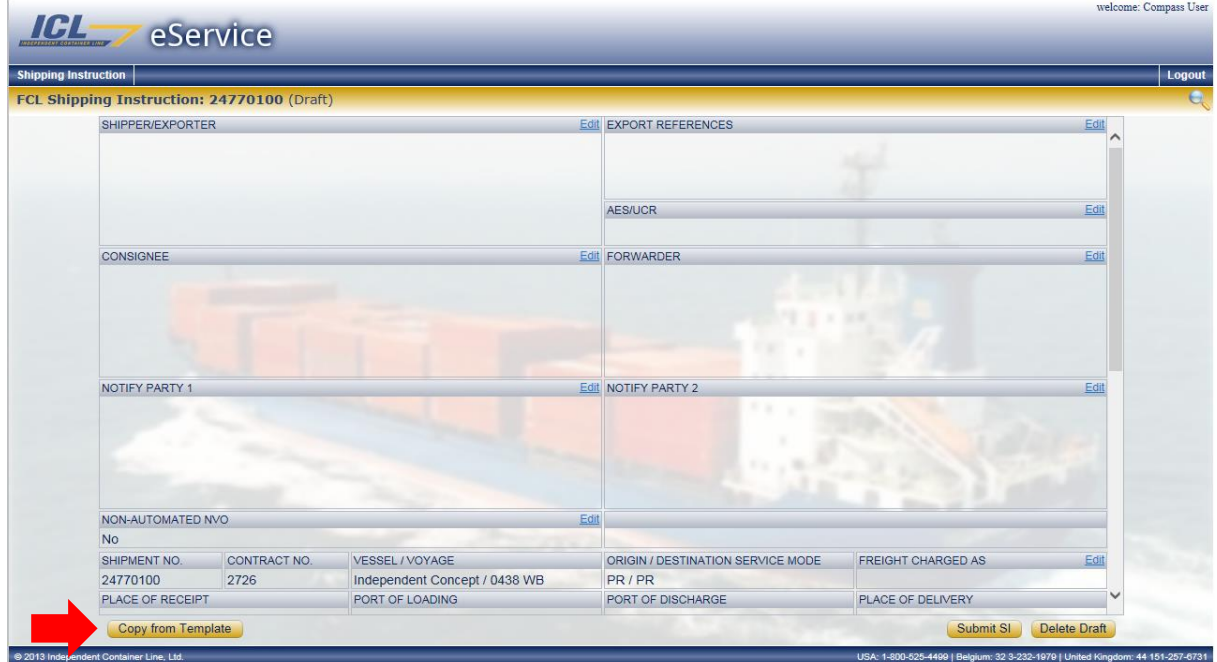

2. Pick the template from the dropdown list and click on **Copy**

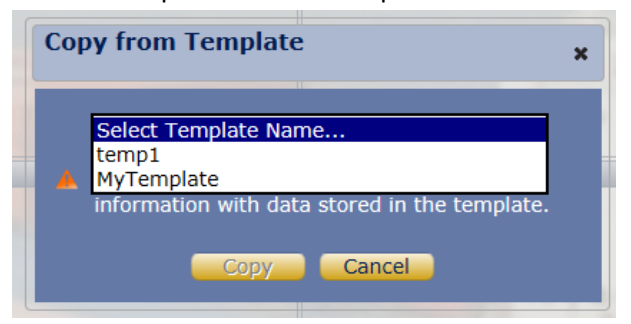

3. The Parties and Cargo details will be copied from the template to the Shipping Instruction being worked on.

Warning: The template will overwrite any value that is already in the Shipping Instruction.

# **Printing a Draft BL**

1. To print a Draft BL, from the menu bar click on **Shipping Instruction -> Print Draft BL**

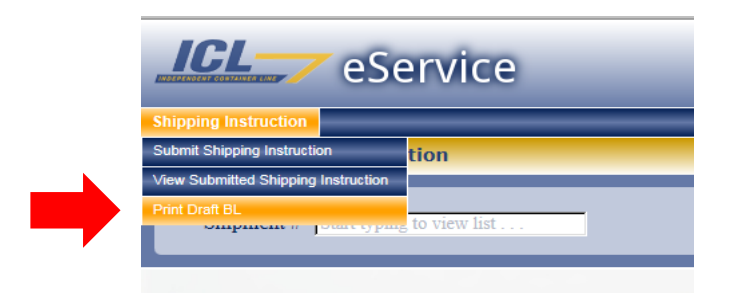

2. From the dropdown list, pick a BL to print. (If dropdown list doesn't show up, type in first 3 characters of the BL).

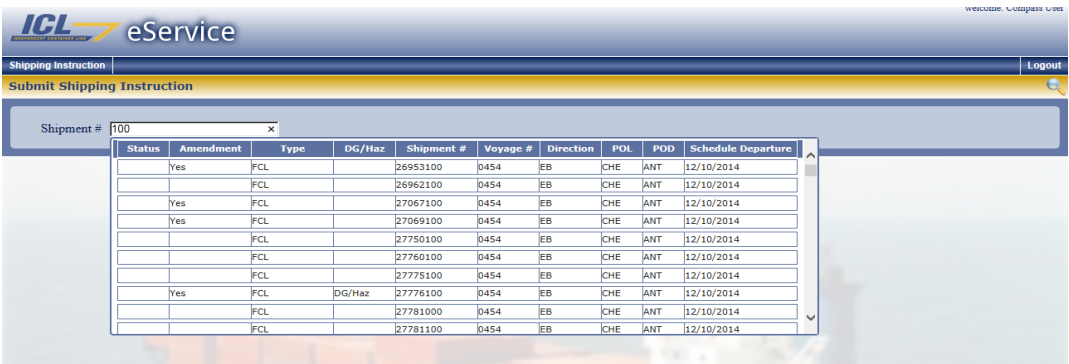

3. Follow internet browser prompts to either Open or Save the PDF to your local drive. Note: The printed draft BL will show the latest information of the BL as derived from the ICL system which may not match the information entered on the submitted shipping instruction.

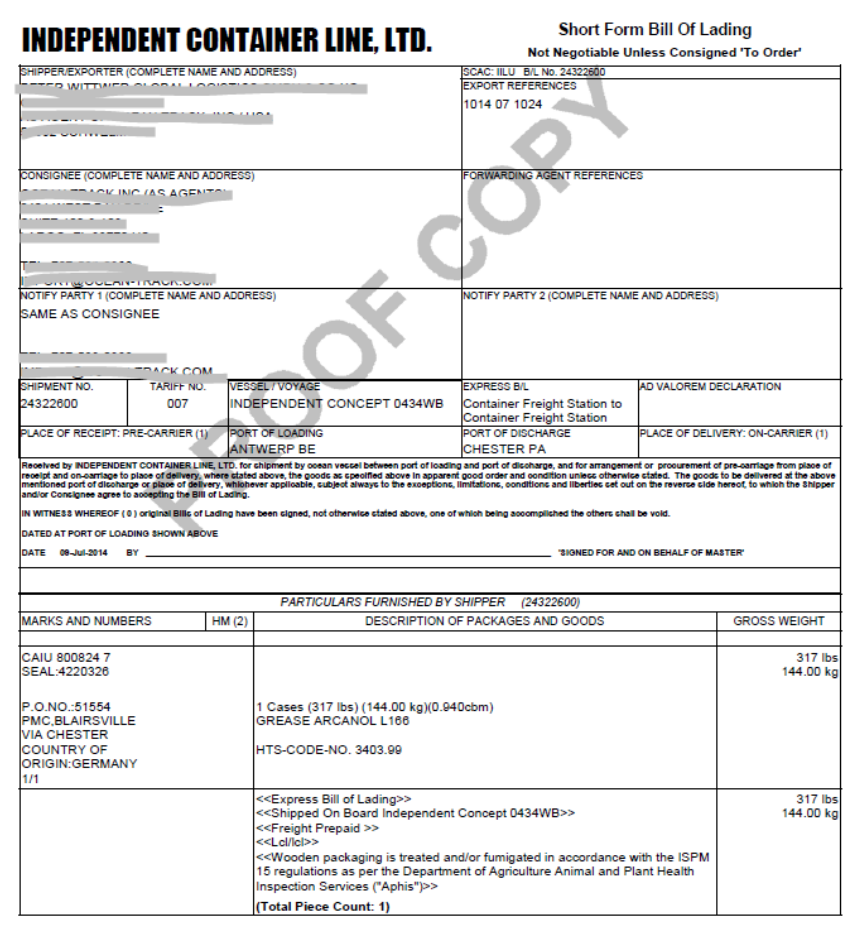